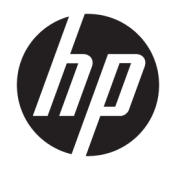

Ghid pentru utilizator

© Copyrčght 2018 HP Development Company, L.P.

AMD este o marcă comercială a Advanced Micro Devices, Inc. HDMI, sigla HDMI și High-Definition Multimedia Interface sunt mårci comerciale sau mărci comerciale înregistrate ale HDMI Licensing LLC. Windows este marcă comercială înregistrată sau marcă comercială a Microsoft Corporation în Statele Unite și/sau în alte ţări/regiuni.

Informațiile cuprinse în acest document pot fi modificate fără înștiințare prealabilă. Singurele garanții pentru produsele și serviciile HP sunt specificate în declarațiile exprese de garanție ce însoțesc respectivele produse și servicii. Nimic din conținutul de față nu trebuie interpretat ca reprezentând o garanție suplimentară. Compania HP nu va fi răspunzătoare pentru erorile tehnice sau editoriale ori pentru omisiunile din documentația de față.

#### **Notčfčcare despre produs**

Acest ghid descrie caracteristici comune majorității modelelor. Este posibil ca unele caracteristici să nu fie disponibile pe produsul dvs. Pentru a accesa cel mai recent ghid pentru utilizator, mergeți la [http://www.hp.com/](http://www.hp.com/support) [support](http://www.hp.com/support) și urmați instrucțiunile pentru a găsi produsul. Apoi, selectați User Guides (Ghiduri pentru utilizatori).

Prima editie: Octombrie 2018

Cod document: L42959-271

### **Despre acest ghid**

Acest ghid oferă informații despre caracteristicile monitorului, configurarea monitorului și specificațiile tehnice.

AVERTISMENT! Indică o situație periculoasă care, dacă nu este evitată, **poate** cauza moarte sau rănire gravă.

A **ATENȚIE:** Indică o situație periculoasă care, dacă nu este evitată, **poate** cauza rănire minoră sau moderată.

- **IMPORTANT:** Indică informații considerate importante, dar care nu au legătură cu situații periculoase (de exemplu, mesaje referitoare la daune materiale). Notificarea Important previne utilizatorul asupra faptului că nerespectarea unei proceduri în totalitate poate avea ca rezultat pierderea de date sau deteriorarea componentelor hardware sau software. De asemenea, conține informații esențiale pentru a înțelege o noțiune sau pentru a realiza o activitate.
- **HOTĂ:** Conţine informaţii suplimentare care scot în evidenţă sau completează puncte importante din textul principal.
- $\frac{1}{2}$ : **SFAT:** Oferă indicii utile pentru realizarea unei activități.

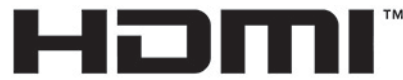

HIGH-DEFINITION MULTIMEDIA INTERFACE Acest produs încorporează tehnologie HDMI.

# **Cuprins**

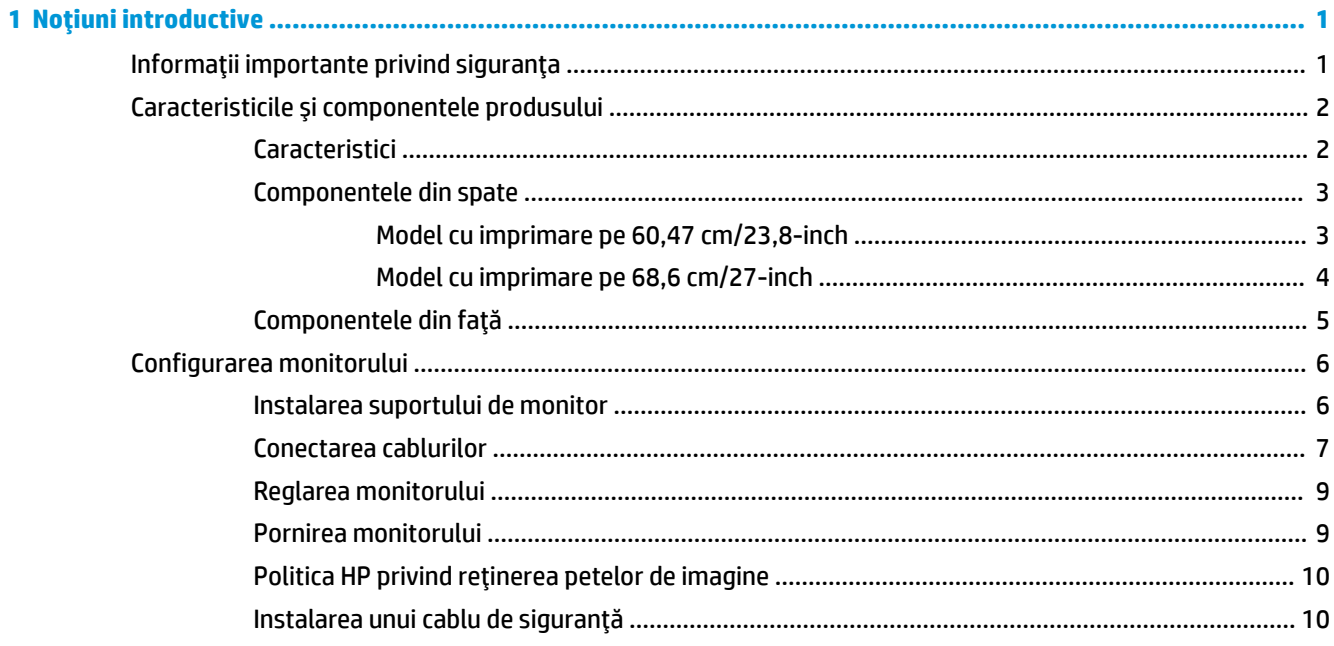

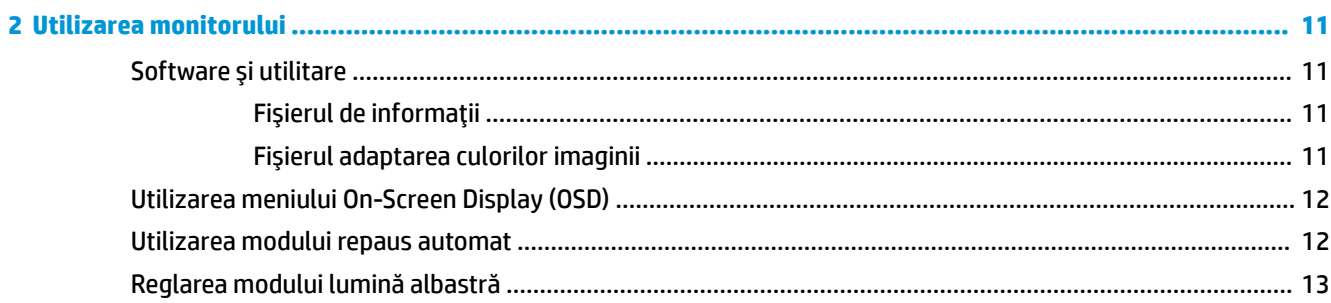

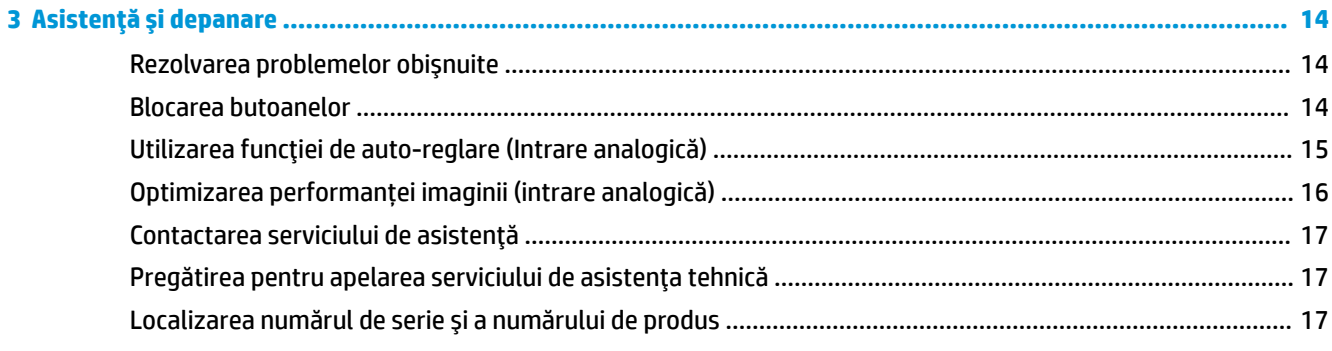

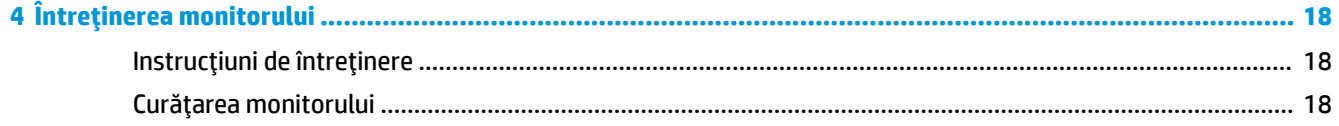

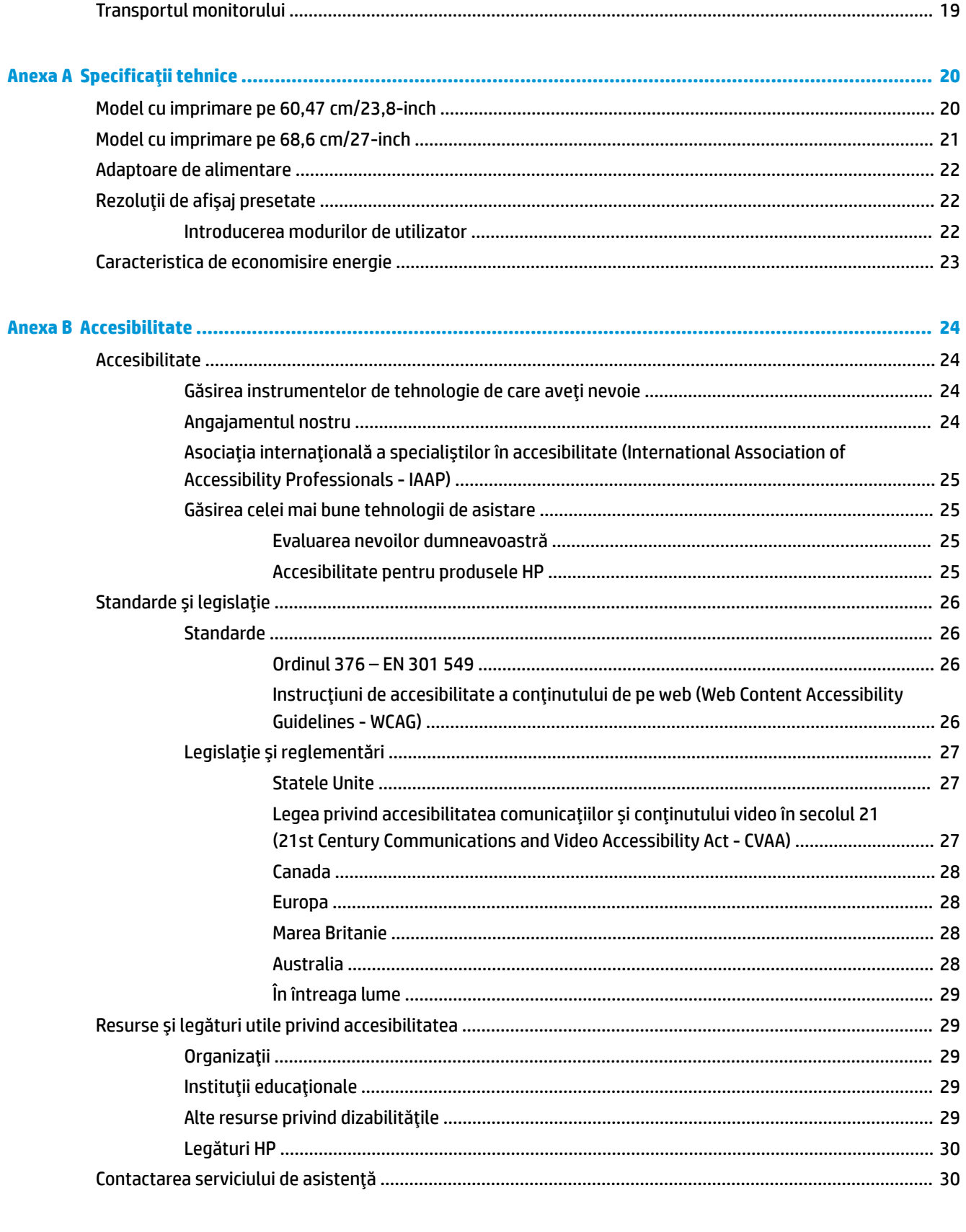

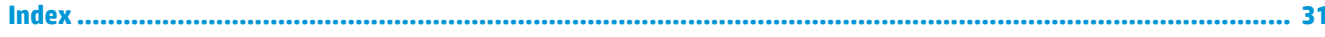

# <span id="page-6-0"></span>**1** Noțiuni introductive

# **Informații importante privind siguranța**

Împreună cu monitorul sunt livrate un adaptor de c.a. și un cablu. În cazul în care se utilizează un alt cablu, utilizați o conexiune și o sursă de alimentare adecvate pentru acest monitor. Pentru informații cu privire la cablul de alimentare de c.a. adecvat pentru acest monitor, consultați Notificări despre produs din kitul de documentare.

AVERTISMENT! Pentru a reduce riscul de electrocutare sau de deteriorare a echipamentului:

- Conectați cablul de alimentare de c.a. la o priză de c.a. ușor accesibilă în orice moment.
- Întrerupeți alimentarea de la computer deconectând cablul de alimentare de c.a. de la priza de c.a.

• În cazul în care cablul de alimentare de c.a. are un ștecăr cu 3 pini, introduceți cablul într-o priză împământată (cu 3 pini). Nu dezactivați pinul de împământare al cablului de alimentare de c.a., de exemplu, nu atașați un adaptor cu 2 pini. Pinul de împământare reprezintă o caracteristică importantă de securitate.

Pentru siguranța dvs., nu așezați nimic pe firele sau cablurile de alimentare. Aranjați-le astfel încât nimeni să nu calce accidental pe cabluri sau să nu se împiedice de acestea. Nu trageți de fir sau de cablu. Când deconectați de la priza de c.a., prindeți cablul de ștecher.

Pentru a reduce pericolul de rănire gravă, citiți *Ghidul pentru siguranță și confort*. Acesta descrie configurarea corectă a stației de lucru și conține informații privind poziția adecvată, menținerea sănătății și deprinderile de lucru corecte pentru utilizatorii de computere. De asemenea, *Ghidul pentru siguranță și confort* furnizează informații importante despre siguranța în lucrul cu dispozitive electrice și mecanice. *Ghidul pentru siguranță Ļč confort* este dčspončbčl pe sčte-ul web [http://www.hp.com/ergo.](http://www.hp.com/ergo)

**IMPORTANT:** Pentru protecția monitorului, precum și a computerului, conectați toate cablurile de alimentare de c.a. ale computerului și dispozitivele periferice (precum monitorul, imprimanta, scanerul) la un dispozitiv de protecție la supratensiune cum ar fi o priză multiplă sau o sursă de alimentare neîntreruptă (UPS). Nu toate prizele multiple asigură protecție la supratensiune; trebuie să fie specificat în mod expres pe prizele multiple faptul că oferă această protecție. Utilizați o priză multiplă a cărei producător oferă despăgubiri în caz de deteriorare, astfel încât să puteți înlocui echipamentului în cazul în care protecția la supratensiune nu funcționează.

Utilizați mobilier de dimensiuni adecvate, conceput pentru a oferi suportul corespunzător monitorului LCD HP.

AVERTISMENT! Monitoarele LCD care sunt poziționate neadecvat pe comode, biblioteci, rafturi, birouri, boxe, lăzi sau cărucioare pot cădea și pot cauza accidentări ale persoanelor.

Trebuie să acordați atenție la direcționarea tuturor firelor și cablurilor conectate la monitorul LCD, astfel încât să nu poată fi trase, prinse sau să nu cauzeze împiedicarea.

Asigurați-vă că amperajul total al produselor conectate la priza de c.a. nu depășește capacitatea prizei și că amperajul total al produselor conectate la cablu nu depășesc capacitatea cablului. Căutați pe eticheta de alimentare amperajul (AMPS sau A) pentru fiecare dispozitiv.

Instalați monitorul lângă o priză de c.a ușor accesibilă. Pentru deconectarea monitorului prindeți ferm ștecherul și trageți-l din priza de c.a. Nu deconectați niciodată monitorul trăgând de cablu.

Nu lăsați monitorul să cadă și nu-l așezați pe o suprafață instabilă.

<span id="page-7-0"></span>**WOTĂ:** Acest produs este adecvat pentru divertisment. Așezați monitorul pe cât posibil într-un mediu cu iluminare controlată pentru a evita posibile interferențe cauzate de lumina înconjurătoare sau suprafețele lucioase care pot produce reflexii deranjante pe ecran.

# **Caracteristicile și componentele produsului**

### **Caracteristici**

Acest produs este un afișaj AMD® FreeSync, care vă permite să vă bucurați de jocuri pe PC cu performanțe line, cu răspuns, fără întrerupere de câte ori se modifică o imagine pe ecran. Sursa externă conectată la monitor trebuje să aibă instalat un driver FreeSync.

Tehnologia AMD FreeSync este concepută pentru a elimina ezitarea și întreruperea în jocuri și materiale video prin blocarea ratei de reîmprospătare a monitorului la frecvența cadrelor de pe placa grafică. Verificați cu producătorul componenta sau sistemul dvs. pentru capacitățile specifice.

**IMPORTANT:** AMD Radeon Graphics și/sau AMD A-series compatibil cu monitoarele APU cu DisplayPort/ HDMI Adaptive-Sync este necesar. Driver AMD 15.11 Crimson (sau versiune mai recentă) este necesar pentru a accepta FreeSync peste HDMI.

**EX NOTĂ:** Ratele de reîmprospătare adaptivă variază în funcție de monitor. Mai multe informații sunt disponibile la www.amd.com/freesync.

Pentru a activa FreeSync pe monitor, apăsați butonul Meniu de pe monitor pentru a deschide meniul de afişare pe ecran. Selectați **Color Control** (Control culoare), selectați Viewing Modes (Moduri de vizualizare), și apoi selectați Gaming-FreeSync.

Acest ghid descrie caracteristicile următoarelor monitoare:

- Diagonală zonă vizibilă ecran 60,47 cm (23,8-in) cu o rezoluție de 1920 × 1080, plus opțiunea ecran complet pentru rezoluții scăzute
- Diagonală zonă vizibilă ecran 68,6 cm (27-in) cu o rezoluție de 1920 × 1080, plus opțiunea ecran complet pentru rezoluții scăzute

Caracteristicile monitorului includ următoarele:

- Panou IPS cu lumină de fundal cu LED-uri
- Placă antireflexie
- Unghi larg de vizualizare pentru a permite vizualizarea atât stând jos, cât și din picioare, sau mișcânduse dintr-o parte în alta
- Capacitatea de reglare a înclinării
- Intrări video HDMI (High Definition Multimedia Interface Interfață multimedia de înaltă definiție) și VGA
- Adaptat pentru tehnologia AMD FreeSync
- Funcție Plug and Play, dacă este compatibilă cu sistemul de operare
- Monitorul este prevăzut cu un slot pentru cablu de siguranță pe partea din spate pentru cablu de sigurantă optional
- Reglări On-Screen Display (OSD) în mai multe limbi pentru facilitarea configurării și optimizării ecranului
- <span id="page-8-0"></span>· HDCP (High-Bandwidth Digital Content Protection - Protecția conținutului numeric pe bandă lată) utilizată pe toate intrările digitale
- Caracteristică de economisire de energie pentru respectarea cerințelor cu privire la consumul redus de energie
- **W NOTĂ:** Pentru notificări despre reglementări și despre siguranță, consultați documentul *Notificare despre produs*, care este pus la dispoziție în kitul de documentare. Pentru a accesa cele mai recente ghiduri pentru utilizatori sau manuale referitoare la produs, mergeți la<http://www.hp.com/support> și urmați instrucțiunile pentru a găsi produsul. Apoi, selectați **User Guides** (Ghiduri pentru utilizatori).

### **Componentele din spate**

Componentele din spate variază în funcție de model.

### Model cu imprimare pe 60,47 cm/23,8-inch

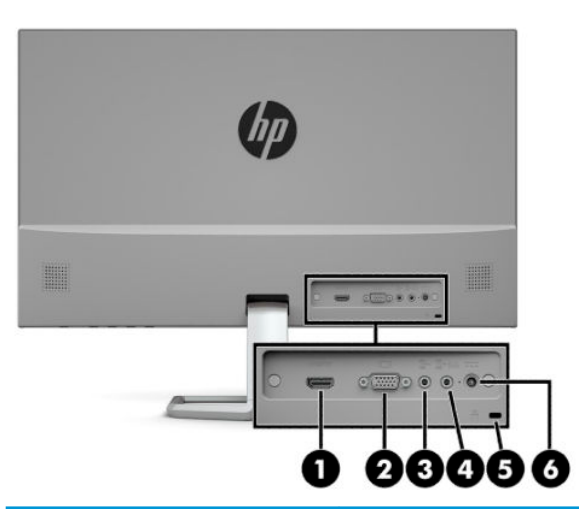

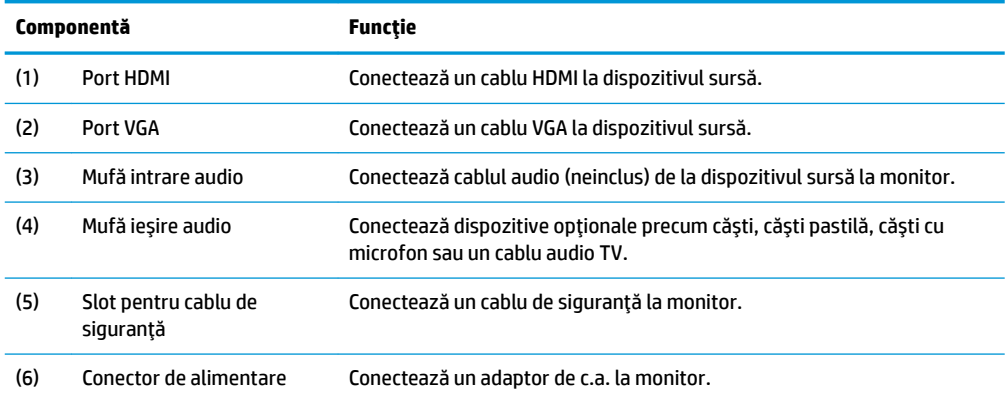

## <span id="page-9-0"></span>**Model cu imprimare pe 68,6 cm/27-inch**

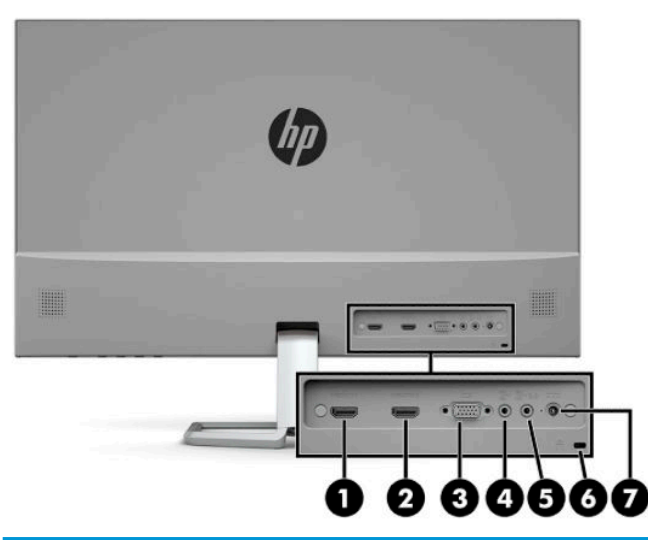

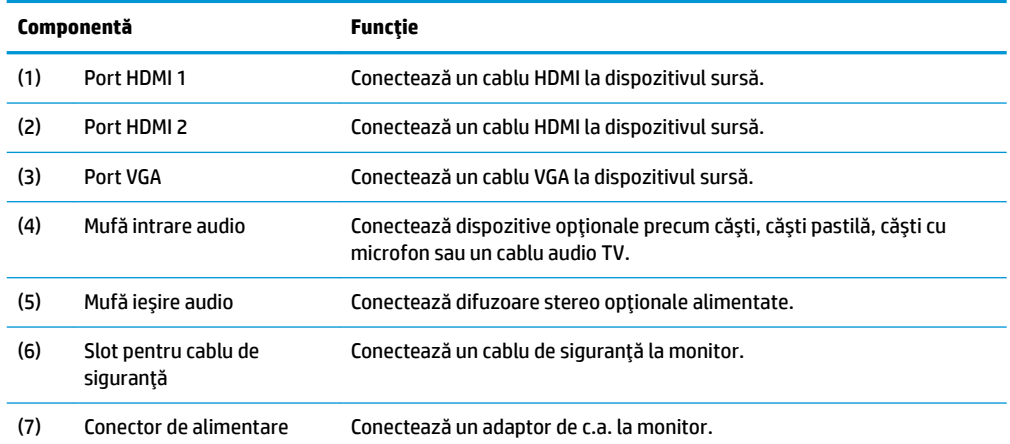

## <span id="page-10-0"></span>**Componentele din față**

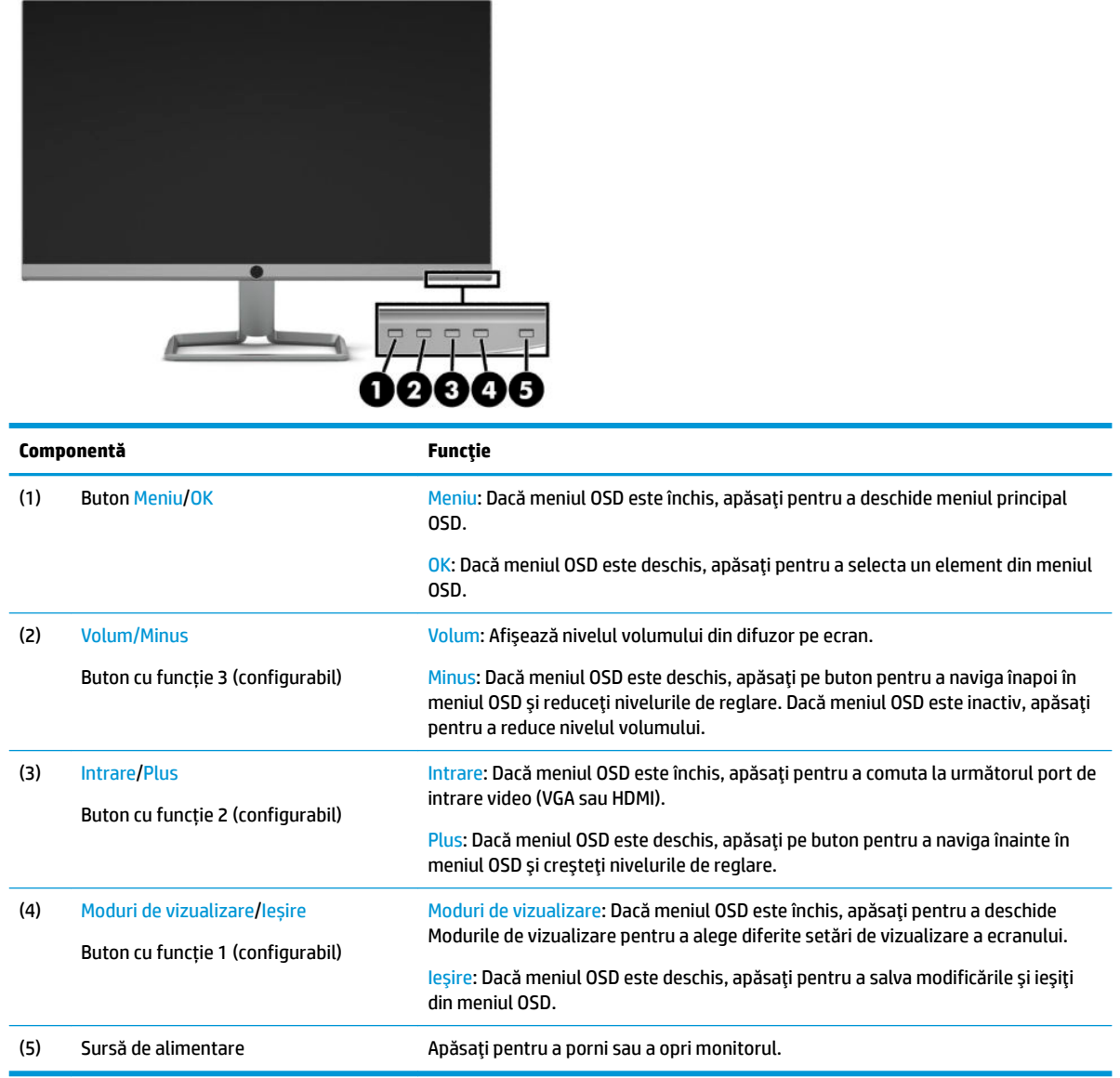

**NOTĂ:** Puteți reconfigura butoanele pentru funcții din meniul OSD, pentru a selecta rapid operațiile cele mai uzuale. Apăsați butonul Meniu pentru a deschide meniul OSD, și apoi selectați Menu Control (Control meniu). Selectați Assign Buttons (Configurare butoane), și apoi selectați una dintre opțiunile disponibile pentru butonul pe care doriți să îl configurați.

# <span id="page-11-0"></span>**Configurarea** monitorului

### **Instalarea suportului de monitor**

- **IMPORTANT:** Pentru a preveni deteriorarea monitorului, nu atingeţi suprafaţa panoului LCD. Exercitarea de presiune asupra panoului poate provoca neuniformitatea culorii sau modificarea orientării cristalelor lichide. Odată produs acest lucru, ecranul nu va mai reveni la condiția normală.
	- 1. Așezați monitorul cu fața în jos pe o suprafață plană acoperită cu o bucată de material textil moale.
	- 2. Atașați suportul de bază la brațul suportului (1) și strângeți șurubul de mână (2) pentru a fixa suportul. Glisați conectorul de pe brațul suportului de pe conectorul din partea din spate a corpului monitorului (3). Brațul suportului se fixează în poziție când este atașat.

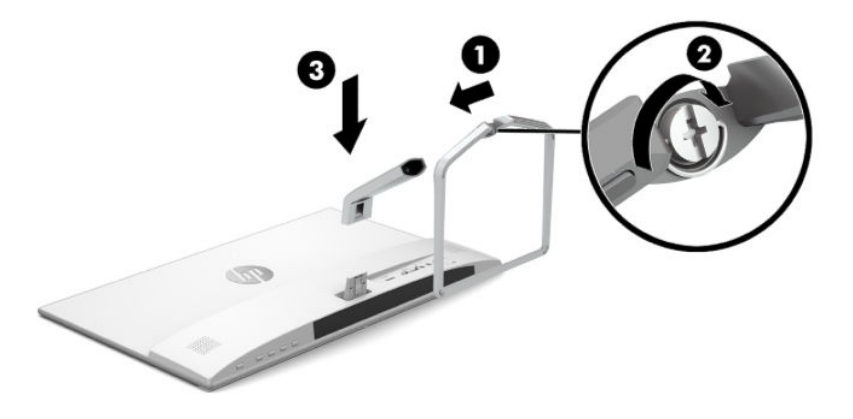

### <span id="page-12-0"></span>**Conectarea cablurilor**

- 1. Așezați monitorul într-un loc convenabil, bine aerisit, lângă computer.
- **2.** Conectați un cablu video.
- **WOTĂ:** Monitorul detectează automat intrările cu semnal video valid. Intrările pot fi selectate apăsând butonul Meniu pentru a accesa meniul On-Screen Display (OSD) și apoi selectând Input Control (Control intrare).
	- Conectați un capăt al unui cablu VGA la portul VGA de pe partea din spate a monitorului și introduceți celălalt capăt în portul VGA de la dispozitivul sursă.

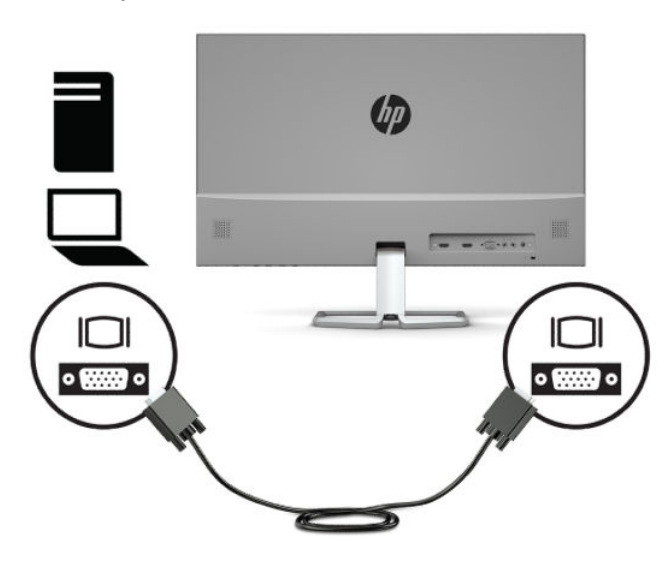

• Conectați un capăt al unui cablu HDMI la portul HDMI de pe partea din spate a monitorului și introduceți celălalt capăt în portul HDMI de la dispozitivul sursă.

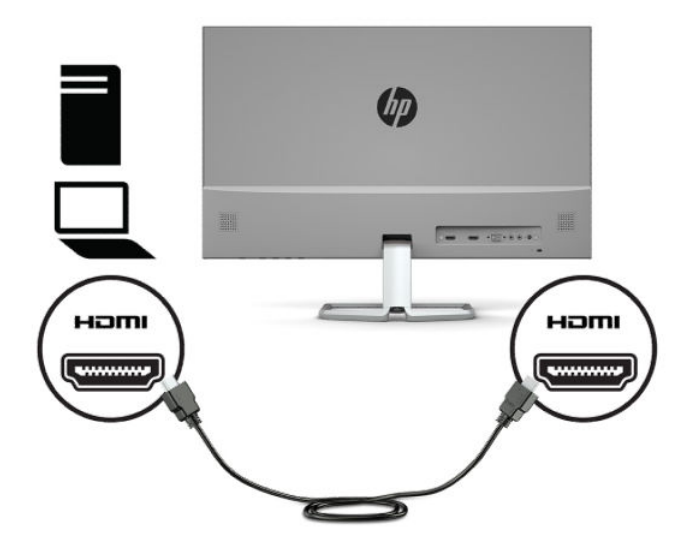

**3.** Pentru a reda sunetele de la difuzoarele monitorului, conectați un capăt al unui cablu audio (neinclus) la mufa de intrare audio de la monitor și introduceți celălalt capăt în mufa de ieșire audio de la dispozitivul sursă.

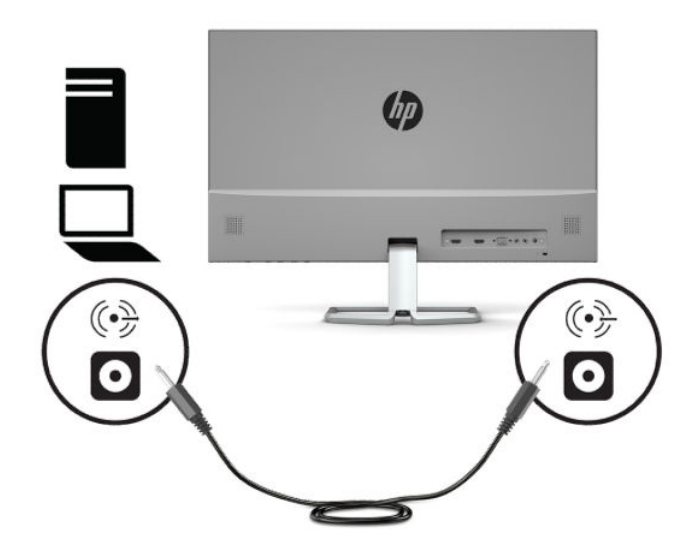

**4.** Conectați un capăt al cablului de alimentare cu c.a. la adaptorul de c.a. (1) și conectați celălalt capăt la o priză de c.a. (2), iar apoi conectați adaptorul de c.a. Conectorul de alimentare de pe monitor (3).

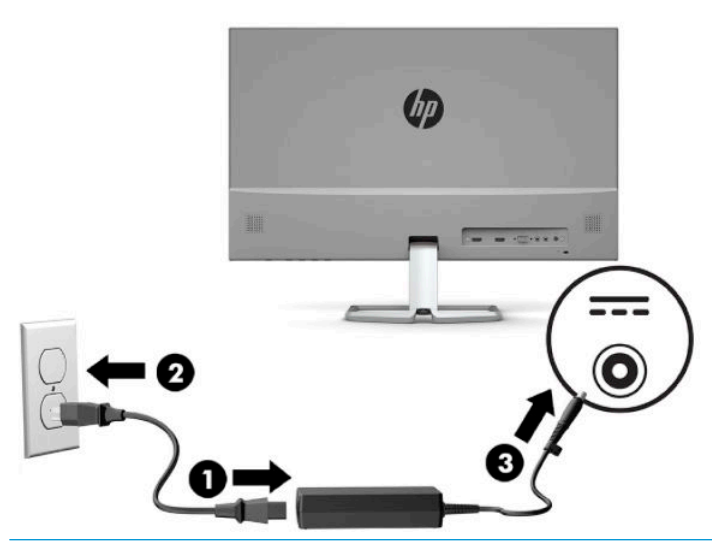

AVERTISMENT! Pentru a reduce riscul de electrocutare sau de deteriorare a echipamentului:

Nu dezactivați fișa de împământare cablu de alimentare de c.a. Fișa de împământare reprezintă o caracteristică de siguranță importantă.

Introduceți cablul de alimentare într-o priză de c.a. împământată care este ușor accesibilă în permanenţă.

Deconectați alimentarea de la echipament scoțând cablul de alimentare de c.a. din priza de c.a.

Pentru siguranța dvs., nu așezați nimic pe firele sau cablurile de alimentare. Aranjați-le astfel încât nimeni să nu calce accidental pe cabluri sau să nu se împiedice de acestea. Nu trageți de fir sau de cablu. Când deconectați cablul de alimentare de c.a. de la priza de c.a., prindeți cablul de ștecher.

### <span id="page-14-0"></span>**Reglarea monitorului**

Înclinați corpul monitorului în față sau în spate pentru a-l așeza la un nivel confortabil.

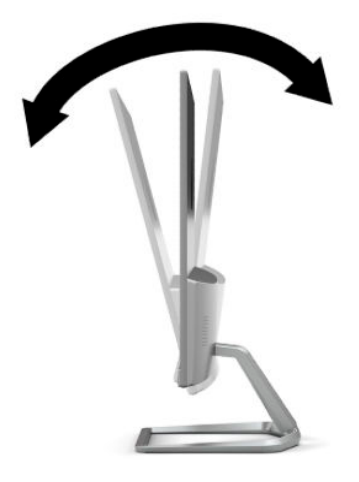

### **Pornirea** monitorului

- 1. Apăsați butonul de alimentare al computerului, pentru a-l porni.
- **2.** Apăsați butonul de alimentare situat în partea de jos a monitorului, pentru a-l porni.

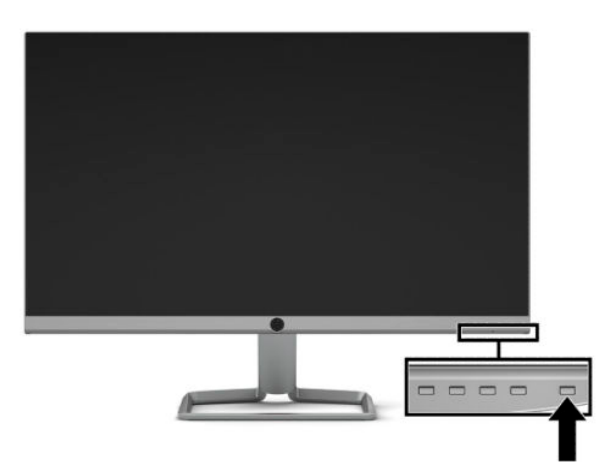

- **IMPORTANT:** Dacă se afișează pe ecran aceeași imagine statică timp de peste 12 ore consecutive de inactivitate se poate deteriora monitorul prin retenția imaginii. Pentru a evita retenția imaginii pe ecranul monitorului, se recomandă activarea întotdeauna a unui economizor de ecran sau oprirea monitorului când nu este utilizat pentru o perioadă îndelungată de timp. Retenția imaginii este o condiție care poate surveni la toate ecrane LCD. Deteriorarea monitorului prin retenția imaginii nu este acoperită de garanția HP.
- **| <b>NOTĂ:** În cazul în care apăsarea butonului de alimentare nu are niciun efect, este posibil să fie activată caracteristica de blocare a butonului de alimentare. Pentru a dezactiva această caracteristică, țineți apăsat butonul de alimentare al monitorului timp de 10 secunde.
- **EX NOTĂ:** Puteți să dezactivați ledul de alimentare din meniul OSD. Apăsați butonul Menu (Meniu) pentru a deschide meniul OSD, și apoi selectați Power Control (Control energie). Selectați Power LED (LED de alimentare), apoi selectați **Off** (Dezactivat).

<span id="page-15-0"></span>Când monitorul este pornit pentru prima dată, se afișează un mesaj de stare a monitorului timp de cinci secunde. Mesajul indică intrarea corespunzătoare semnalului activ curent, configurarea sursei comutatorului automat (activat sau dezactivat; setarea implicită este activat), rezoluția ecranului prestabilită curentă și rezoluția ecranului prestabilită recomandată.

Monitorul scanează automat intrările de semnal pentru a detecta o intrare activă și utilizează intrarea respectivă pentru ecran.

### **Politica HP privind reținerea petelor de imagine**

Modelele de monitor IPS sunt prevăzute cu tehnologie de afișare IPS (In-Plane Switching), care oferă unghiuri de vizualizare foarte larg și o calitate a imaginii avansate. Monitoarele IPS se pretează unei mari varietăți de aplicații complexe pentru optimizarea calității imaginii. Tehnologia IPS nu este însă adecvată pentru aplicații care afișează imagini statice, staționare sau fixe perioade îndelungate de timp fără utilizarea de economizoare de ecran. Aceste tipuri de aplicații pot include supraveghere video, jocuri video, logouri de marketing și șabloane care sunt afișate pe ecran o perioadă îndelungată de timp. Imaginile statice pot cauza reținerea imaginii care apare sub formă de pete sau filigrane pe ecran.

Deteriorarea monitorului prin retenția imaginii nu este acoperită de garanția HP. Pentru a evita reținerea imaginii, fie opriți monitorul când nu este utilizat, fie utilizați setarea managementul energiei, dacă este acceptată pe sistem, pentru a opri monitorul când sistemul este inactiv.

### **Instalarea unui cablu de siguranță**

Puteți asigura monitorul prin legarea sa de un obiect fix cu un cablu de siguranță opțional, disponibil de la HP. Utilizați cheia furnizată pentru a atașa și scoate dispozitivul de blocare.

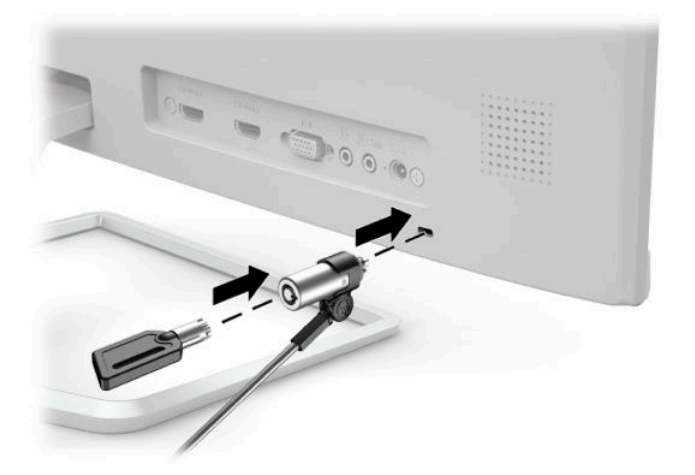

# <span id="page-16-0"></span>**2 Utilizarea monitorului**

# **Software și utilitare**

Puteți să descărcați și să instalați următoarele fișiere pe computer din <http://www.hp.com/support>:

- Fişier INF (informații)
- Fişiere ICM (Image Color Matching-adaptare culori imagine) (unul pentru fiecare domeniu cromatic calibrat)

### **Fişierul de informații**

Fișierul INF definește resursele monitorului utilizate de către sistemele de operare Windows® pentru a asigura compatibilitatea monitorului cu adaptorul de grafică al computerului.

Acest monitorul este compatibil cu Windows Plug and Play iar monitorul va funcționa corect fără a fi necesară instalarea fișierului INF. Pentru compatibilitatea Plug and Play a monitorului, cardul grafic al computerului trebuie să respecte standardul VESA DDC2 și monitorul trebuie să fie conectat direct la placa grafică. Plug and Play nu funcționează prin conectori separați de tip BNC sau prin buffere sau cutii de distribuție.

### **Fişierul adaptarea culorilor imaginii**

Fișierele ICM sunt fișiere de date care sunt utilizate împreună cu programele pentru grafică pentru a asigura o potrivire permanentă între culorile ecranului monitorului și ale imprimantei sau între culorile scannerului și cele ale ecranului monitorului. Acest fișier este activat din cadrul programelor pentru grafică care acceptă această caracteristică.

**W** NOTĂ: Profilul de culoare ICM este scris în conformitate cu specificațiile ICC (International Color Consortium).

# <span id="page-17-0"></span>**Utilizarea meniului On-Screen Display (OSD)**

Utilizați meniul On-Screen Display (OSD) pentru a regla imaginea monitorului în funcție de preferințele de vizualizare. Puteți accesa și face ajustări din meniul OSD utilizând butoanele din partea inferioară a măștii frontale a monitorului.

Pentru a accesa meniul OSD și a face ajustări, efectuați următoarele:

- **1.** Dacă monitorul nu este încă pornit, apăsați butonul de alimentare pentru a pune monitorul în funcțiune.
- **2.** Pentru a accesa meniul OSD, apăsați butonul Meniu pentru a deschide meniul OSD.
- **3.** Utilizați cele trei butoane cu funcții pentru a naviga, selecta și ajusta opțiunile din meniu. Etichetele butoanelor de pe ecran variază în funcție de meniul sau submeniul activ.

În tabelul de mai jos sunt enumerate selecțiile posibile din meniul principal OSD.

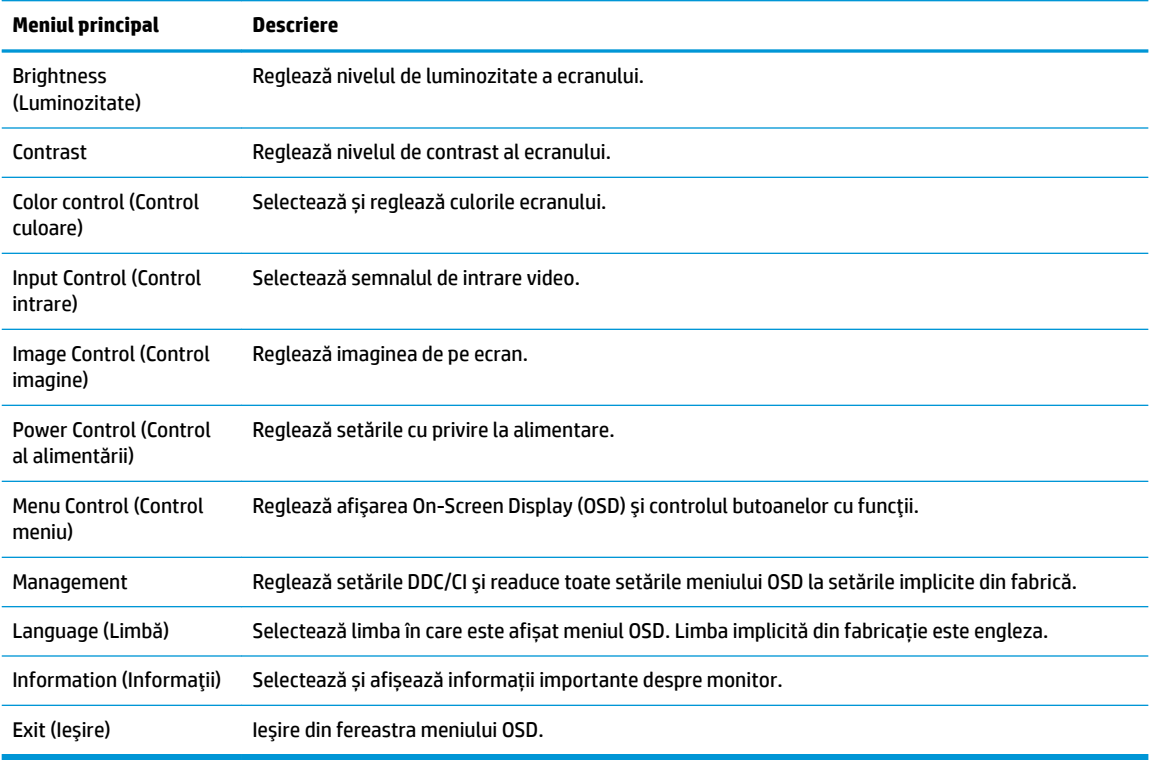

**WOTĂ:** Pentru a vizualiza un simulator al meniului OSD, vizitați HP Customer Self Repair Services Media Library la [http://www.hp.com/go/sml.](http://www.hp.com/go/sml)

## **Utčlčzarea moduluč repaus automat**

Monitorul acceptă o opțiune a meniului OSD (afișaj pe ecran) numită mod repaus automat care vă permite să activați sau să dezactivați o stare cu alimentare redusă pentru monitor. Când este activat modul repaus automat (activat în mod implicit), monitorul va intra într-o stare de alimentare redusă atunci când computerul gazdă semnalează modul cu nivel scăzut de energie (absența semnalului de sincronizare pe verticală sau orizontală).

După ce a intrat în această stare de alimentare redusă (mod repaus), ecranul monitorul rămâne gol, iluminarea de fundal este dezactivată și ledul de alimentare devine chihlimbariu. Monitorul consumă 0,3 W în

<span id="page-18-0"></span>această stare de alimentare redusă. Monitorul va ieși din modul repaus când dispozitivul gazdă trimite un semnal activ la monitor (de exemplu, dacă activați mouse-ul sau tastatura).

Puteți să dezactivați modul repaus automat în meniul OSD. Apăsați butonul Menu (Meniu) pentru a deschide meniul OSD, și apoi selectați **Power Control** (Control energie), selectați Auto-Sleep Mode (Mod repaus automat), și apoi selectați **Off** (Oprit).

# **Reglarea modului lumină albastră**

Prin micșorarea emisiei de lumină albastră de către monitor se reduce expunerea ochilor la lumina albastră. Monitoarele HP sunt prevăzute cu setări pentru reducerea emisiei de lumină albastră și pentru crearea unei imagini mai relaxante și mai puțin solicitante atunci când vizionați un conținut pe ecran. Pentru a regla monitorul pentru o vizualizare cu lumină confortabilă, urmați pașii de mai jos.

- 1. Apăsați butonul Viewing Modes (Moduri de vizualizare) pentru a deschide meniul moduri de vizualizare, sau apăsați butonul Menu (Meniu), selectați **Color Control** (Control culoare) și apoi selectați Viewing **Modes** (Moduri de vizualizare).
- **2.** Selectați setarea dorită:
	- **Low Blue Light** (Lumină albastră redusă) (certificare TUV): Reduce lumina albastră pentru sporirea confortului ochilor
	- **Night** (Noapte): Reglează monitorul la cel mai jos nivel de emisie de lumină albastră
	- **Reading** (Citire): Optimizează atât nivelul de lumină albastră cât și luminozitatea pentru vizualizare în interior
- **3.** Selectați Save and Return (Salvare și revenire) pentru a salva setările și pentru a închide meniul Viewing Modes (Moduri de vizualizare). Selectați **Cancel** (Revocare) dacă nu doriți să salvați setarea.
- **4.** Selectați **Exit** (Ieșire) din meniul principal OSD.

**AVERTISMENT!** Pentru a reduce pericolul de rănire gravă, citiți *Ghidul pentru siquranță și confort*. Acesta descrie configurarea corectă a stației de lucru și conține informații privind poziția adecvată, menținerea sănătății și deprinderile de lucru corecte pentru utilizatorii de computere. De asemenea, *Ghidul pentru siguranță și confort* furnizează informații importante despre siguranța în lucrul cu dispozitive electrice și mecanice. *Ghidul pentru siguranță și confort* este disponibil pe site-ul web [http://www.hp.com/ergo.](http://www.hp.com/ergo)

# <span id="page-19-0"></span>**3 Asistență și depanare**

# **Rezolvarea problemelor obișnuite**

În următorul tabel sunt enumerate problemele care por apărea, cauza posibilă a fiecărei probleme și soluțiile recomandate.

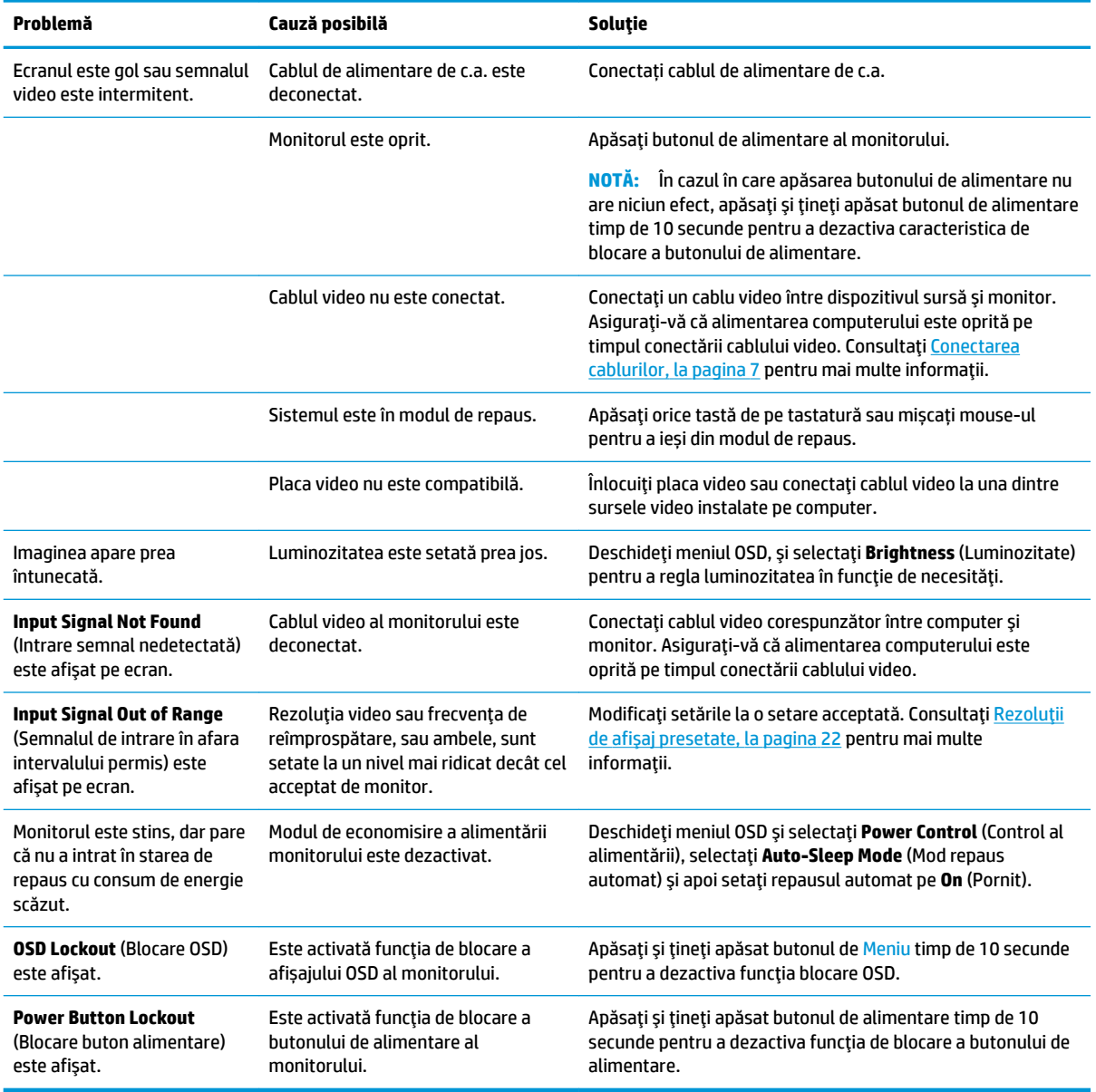

# **Blocarea butoanelor**

Ţinând apăsat butonul de alimentare sau butonul Menu (Meniu) timp de zece secunde se va bloca funcția butonului respectiv. Puteți restaura funcția ținând apăsat butonul din nou timp de zece secunde. Această

funcție este disponibilă numai atunci când monitorul este pornit, afișează un semnal activ, iar meniul OSD este închis.

# <span id="page-20-0"></span>**Utilizarea funcției de auto-reglare (Intrare analogică)**

Caracteristica de auto-reglare se activează automat și încearcă să optimizeze ecranului în următoarele condiții:

- Setarea monitorului
- Resetarea computerului la valorile din fabrică
- Modificarea rezoluției monitorului

Puteți optimiza manual performanța ecranului pentru intrarea VGA (analogică) în orice moment din meniul Auto Adjustment din OSD. Puteți descărca software-ul utilitar pentru șablonul de auto-reglare de la <http://www.hp.com/support>.

Nu utilizați această procedură dacă monitorul utilizează o altă intrare, nu cea VGA. Dacă monitorul utilizează o intrare VGA (analogică), această procedură poate corecta următoarele condiții cu privire la calitatea imaginii:

- Focalizare estompată sau neclară
- Efecte de ghosting, umbre sau dungi
- Bare verticale estompate
- Linii fine de deplasare orizontală
- · O imagine descentrată

Pentru a utiliza caracteristica de auto-reglare:

- **1.** Lăsați monitorul să se încălzească timp de 20 de minute înainte de reglare.
- **2.** Apăsați butonul Menu (Meniu) pentru a deschide meniul OSD, selectați **Image Control** (Control imagine), si apoi selectați **Auto Adjustment** (Auto-reglare). Dacă rezultatul nu este satisfăcător, continuați procedura.
- **3.** Deschideți utilitarul autoreglare. (Puteți descărca acest utilitar din <http://www.hp.com/support>.) Se afișează șablonul de testare a configurării.

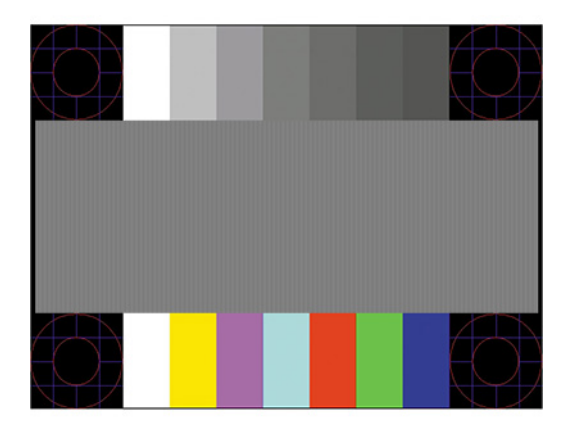

**4.** Apăsați tasta Esc sau orice altă tastă de pe tastatură pentru a ieși din șablonul de testare.

# <span id="page-21-0"></span>**Optimizarea performanței imaginii (intrare analogică)**

Sunt disponibile două reglaje în OSD cu ajutorul cărora se poate îmbunătăți performanța imaginii: Clock (Ceas) și Phase (Fază) (disponibile în meniul OSD). Utilizați aceste reglaje numai când funcția auto-reglare nu furnizează o imagine satisfăcătoare.

**WOTĂ:** Reglajele ceas și fază sunt funcționale numai atunci când se utilizează o intrare analogică (VGA). Aceste reglaje nu funcționează pentru intrări digitale.

Trebuie setată corect mai întâi valoarea pentru ceas deoarece setările valorii pentru fază depind de setările principale pentru ceas.

- **Ceas:** Se crește sau se reduce valoarea pentru a minimiza barele verticale sau dungile vizibile pe fundalul ecranului.
- **Fază:** Se crește sau se reduce valoarea pentru a minimiza licărirea imaginii video sau efectul de imagine ștearsă.

**WOTĂ:** Când utilizați reglajele, veți obține cele mai bune rezultate utilizând software-ul utilitar pentru sablonul de auto-reglare. Puteți descărca software-ul utilitar de la [http://www.hp.com/support.](http://www.hp.com/support)

Când se reglează valorile pentru ceas și fază, dacă imaginea de pe monitor devine distorsionată, reglați în continuare valorile până când distorsionarea dispare. Pentru a reveni la setările din fabrică, apăsați butonul Menu (Meniu) pentru a deschide meniul OSD, și apoi selectați Management, selectați Factory Reset (Resetare la valorile din fabrică) și apoi selectați Yes (Da).

Pentru a elimina liniile verticale (Ceas):

- 1. Apăsați butonul Meniu (Meniu) pentru a deschide meniul OSD, selectați **Image Control** (Control imagine), Ļč apoč selectaţč **Clock and Phase** (Ceas Śč fază).
- 2. Selectaţi Clock (Ceas), și apoi utilizați butoanele cu funcții de pe monitor care afișează pictogramele săgeților sus și jos pentru a elimina liniile verticale. Apăsați butoanele încet ca să nu pierdeți punctul de reglare optim.

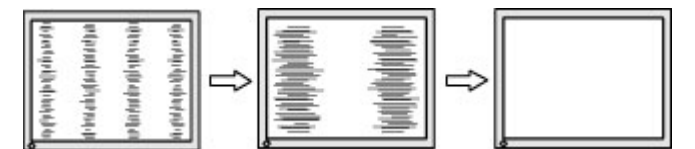

**3.** Dacă după reglarea valorii pentru ceas, încă mai apar efecte de neclaritate, licărire sau linii pe ecran, continuați cu reglarea valorii pentru fază.

Pentru a elimina licărirea sau neclaritatea (Fază):

- 1. Apăsați butonul Meniu (Meniu) pentru a deschide meniul OSD, selectați **Image Control** (Control imagine), Ļč apoč selectaţč **Clock and Phase** (Ceas Śč fază).
- **2.** Selectați **Phase** (Fază), și apoi utilizați butoanele cu funcții de pe monitor care afișează pictogramele săgeților sus și jos pentru a elimina licărirea și neclaritatea. Este posibil ca licărirea sau neclaritatea să nu poată fi eliminate, acest lucru depinde de computer sau de placa grafică instalată.

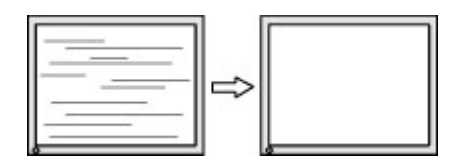

Pentru a corecta poziția ecranului (poziția orizontală sau poziția verticală):

- <span id="page-22-0"></span>1. Apăsați butonul Meniu (Meniu) pentru a deschide meniul OSD, selectați **Image Control** (Control imagine), **şi apoi selectați Image Position** (Poziție imagine).
- **2.** Apăsați butoanele cu funcții al monitorului care afișează pictogramele săgeților sus și jos pentru a regla corect poziția imaginii în zona de afișare a monitorului. Horizontal Position (Poziția orizontală) mută imaginea la stânga sau la dreapta; **Vertical Position** (Poziția verticală) mută imaginea în sus și în jos.

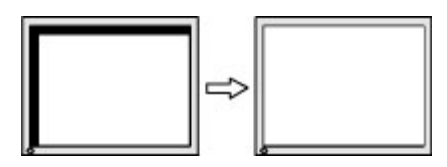

# **Contactarea serviciului de asistență**

Pentru a rezolva o problemă de hardware sau software, accesați <http://www.hp.com/support>. Utilizați acest site pentru a obține mai multe informații despre produs, inclusiv legături către forumuri de discuții și instrucțiuni despre depanare. Puteți găsi, de asemenea, informații despre modalitatea de a contacta HP și de a deschide un caz de asistență.

# **Pregătirea pentru apelarea serviciului de asistența tehnică**

Dacă nu reușiți să rezolvați o problemă utilizând sfaturile de depanare din această secțiune, poate fi necesar să apelați serviciul tehnic. Trebuie să aveți disponibile următoarele informații în momentul apelului:

- Numărul modelului de monitor
- Numărul de serie al monitorului
- Data achiziționării de pe factură
- Conditiile în care a survenit problema
- Mesajele de eroare primite
- Configurația hardware
- Numele și versiunea hardware-ul și software-ul utilizat

# Localizarea numărul de serie și a numărului de produs

Numărul de serie și numărul de produs sunt situate pe o etichetă care se găsește în partea inferioară a corpului monitorului. Este posibil să aveți nevoie de aceste numere când contactați HP cu privire la modelul de monitor.

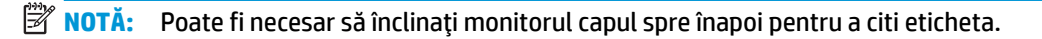

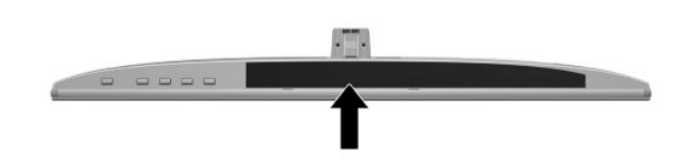

# <span id="page-23-0"></span>**4 Ontreținerea monitorului**

# **Instrucțiuni de întreținere**

Pentru a îmbunătăți performanța și pentru a mări durata de viață a monitorului:

- Nu deschideți carcasa monitorului și nu încercați să reparați singur produsul. Realizați numai acele reglaje care sunt specificate în instrucțiunile de exploatare. Dacă monitorul nu funcționează corect sau a fost scăpat sau deteriorat, contactați un distribuitor, revânzător sau furnizor de servicii autorizat HP.
- · Utilizați numai o sursă de alimentare și o conexiune adecvată pentru acest monitor, după cum se specifică pe etichetă sau pe placa din spatele monitorului.
- · Asigurați-vă că amperajul total al produselor conectate la priza de c.a. nu depășește capacitatea prizei de c.a. și că amperajul total al produselor conectate la cablu nu depășesc capacitatea cablului. Căutați pe eticheta de alimentare amperajul (AMPS sau A) pentru fiecare dispozitiv.
- Instalați monitorul lângă o priză ușor accesibilă. Pentru deconectarea monitorului prindeți ferm ștecherul și trageți-l din priză. Nu deconectați niciodată monitorul trăgând de cablu.
- Stingeți monitorul când nu îl folosiți. Puteți să creșteți substanțial durata de viață prevăzută a monitorului prin utilizarea unui economizor de ecran și prin oprirea monitorul atunci când nu este în uz.
- **WOTĂ:** Deteriorarea monitorului prin retenția imaginii nu este acoperită de garanția HP.
- Canelurile și orificiile din carcasă sunt destinate ventilației. Aceste orificii nu trebuie să fie blocate sau acoperite. Nu împingeți niciodată obiecte de niciun fel în sloturile carcasei sau în alte orificii.
- Nu lăsați monitorul să cadă și nu-l așezați pe o suprafață instabilă.
- Nu așezați nimic pe cablul de alimentare de c.a. Nu călcați cablul.
- Păstrați monitorul într-o zonă bine aerisită, ferit de lumina excesivă, căldură sau umezeală.
- Când scoateți suportul monitorului, trebuie să poziționați monitorul cu fața în jos pe o zonă moale pentru a preveni zgârierea, spargerea sau deteriorarea acestuia.

## **Curățarea monitorului**

- 1. Opriți monitorul și deconectați cablul de alimentare de c.a. de la priza de c.a.
- 2. Eliminați praful de pe monitor ștergând ecranul și carcasa cu o cârpă moale, curată, antistatică.
- **3.** Pentru situațiile de curățare mai dificile, utilizați un amestec 50/50 de apă și alcool izopropilic.
- **IMPORTANT:** Pulverizați substanța de curățare pe o cârpă și utilizați cârpa umezită pentru a șterge ușor suprafața ecranului. Nu pulverizați niciodată substanța de curățare direct pe suprafața ecranului. Aceasta se poate scurge în spatele ramei și deteriora componentele electronice.

**IMPORTANT:** Nu utilizați substanțe de curățare care conțin materiale pe bază de petrol, cum ar fi benzen, diluant sau orice substanță volatilă pentru a curăța ecranul sau carcasa monitorului. Aceste substanțe chimice pot deteriora monitorul.

# <span id="page-24-0"></span>**Transportul monitorului**

Păstrați ambalajul original într-un spațiu de depozitare. E posibil să aveți nevoie de el mai târziu dacă mutați sau transportați monitorul.

# <span id="page-25-0"></span>**A Specificații tehnice**

**W NOTĂ:** Toate specificațiile reprezintă datele tehnice tipice furnizate de producătorii de componente HP; în realitate, performanțele variază, putând fi mai mari sau mai mici.

Pentru cele mai recente specificații sau specificații suplimentare pentru acest produs, vizitați http://www.hp.com/go/quickspecs/ și căutați modelul monitorului dvs. pentru a găsi QuickSpecs specifice modelului.

# **Model cu imprimare pe 60,47 cm/23,8-inch**

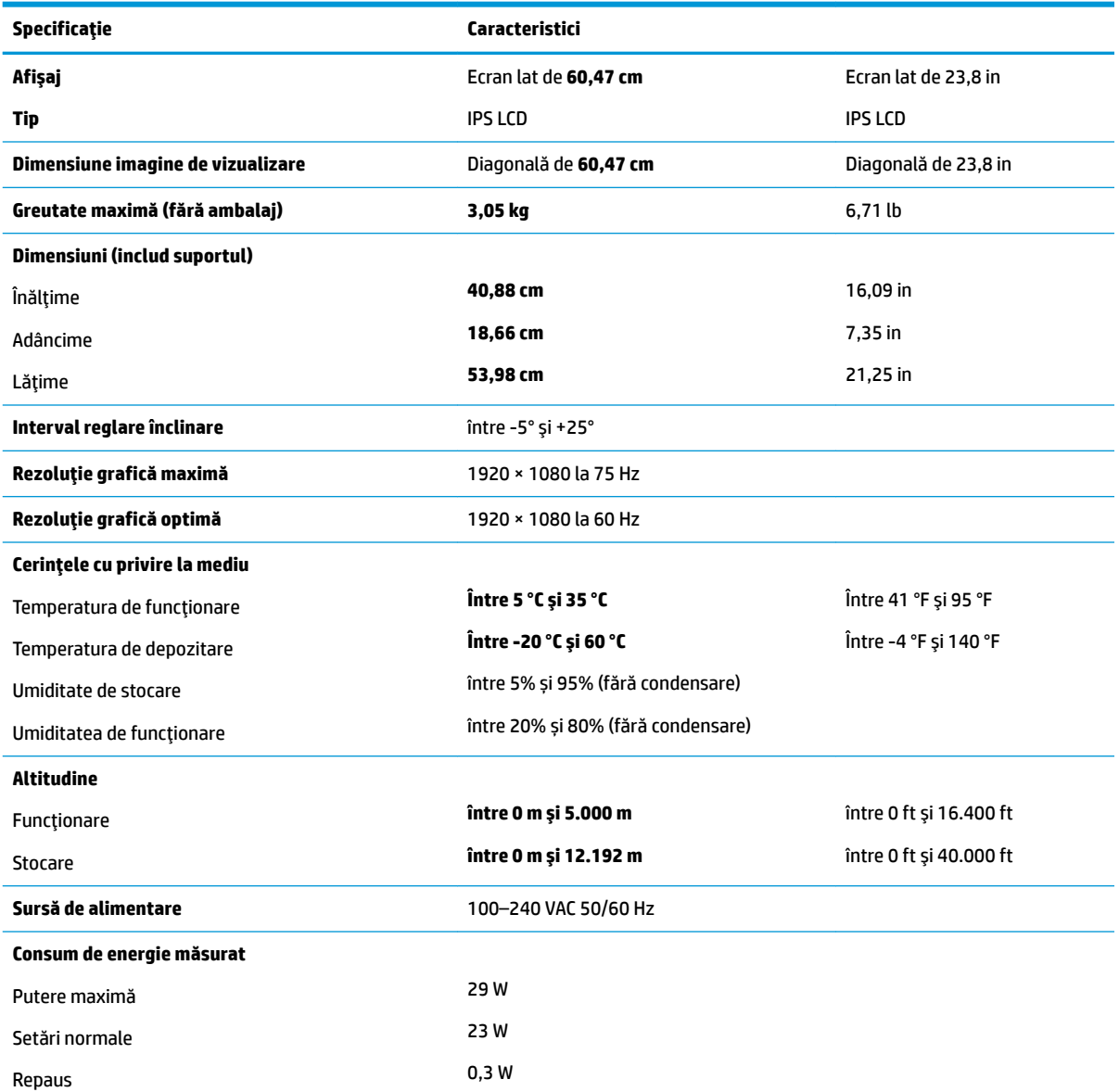

<span id="page-26-0"></span>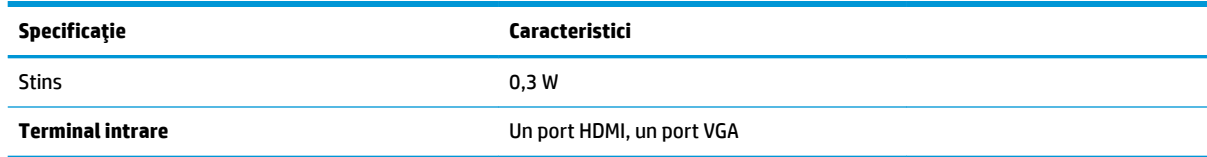

# **Model cu imprimare pe 68,6 cm/27-inch**

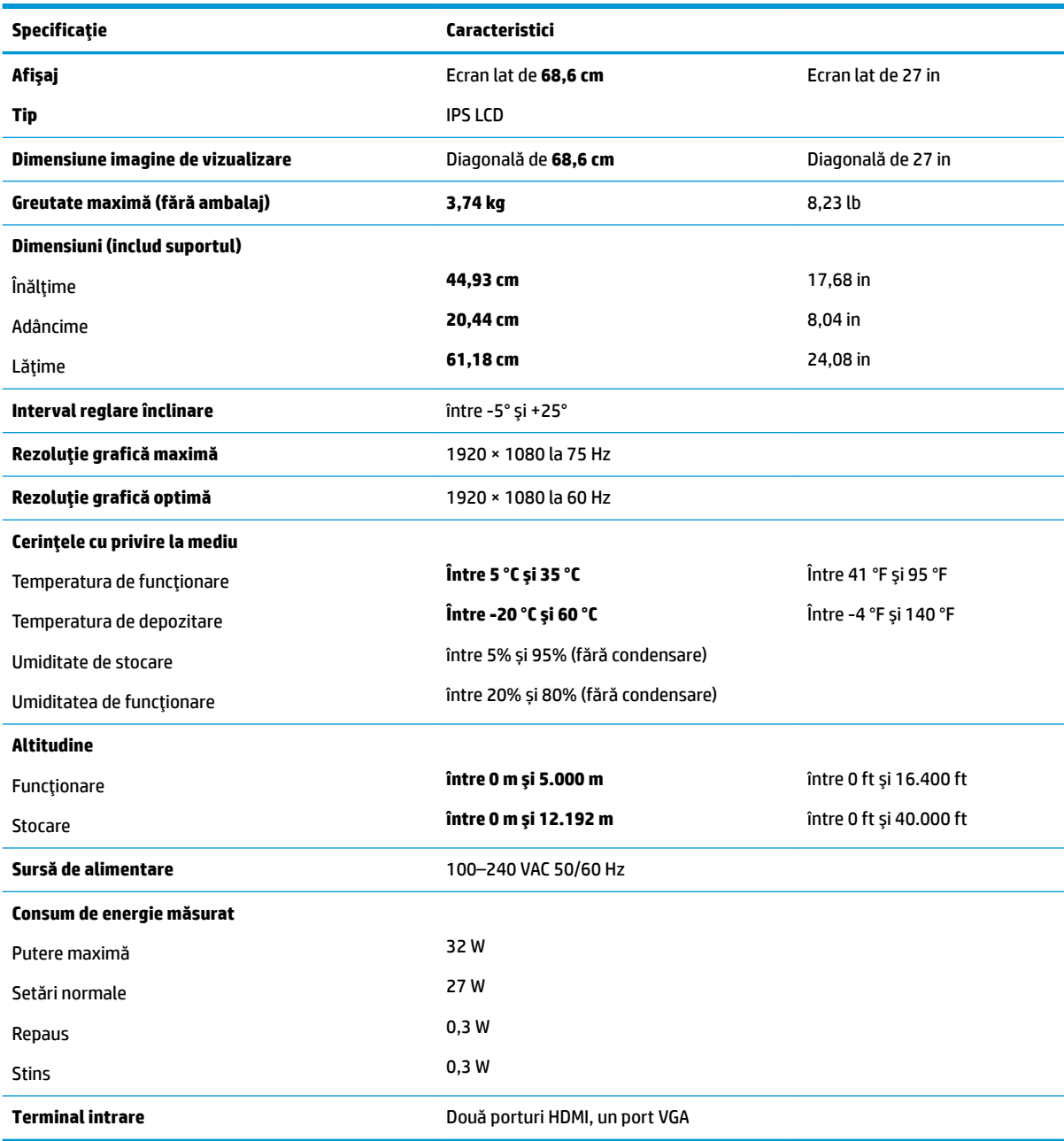

# <span id="page-27-0"></span>**Adaptoare de alimentare**

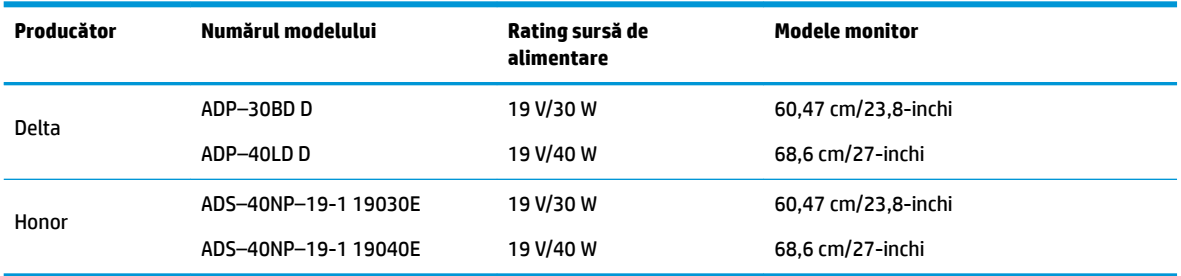

# **Rezoluții de afișaj presetate**

Rezoluțiile de afișaj enumerate mai jos sunt cele mai des utilizate moduri și sunt setate ca implicite din fabrică. Monitorul recunoaște automat aceste moduri presetate care vor apărea cu dimensiunile adecvate și centrate pe ecran.

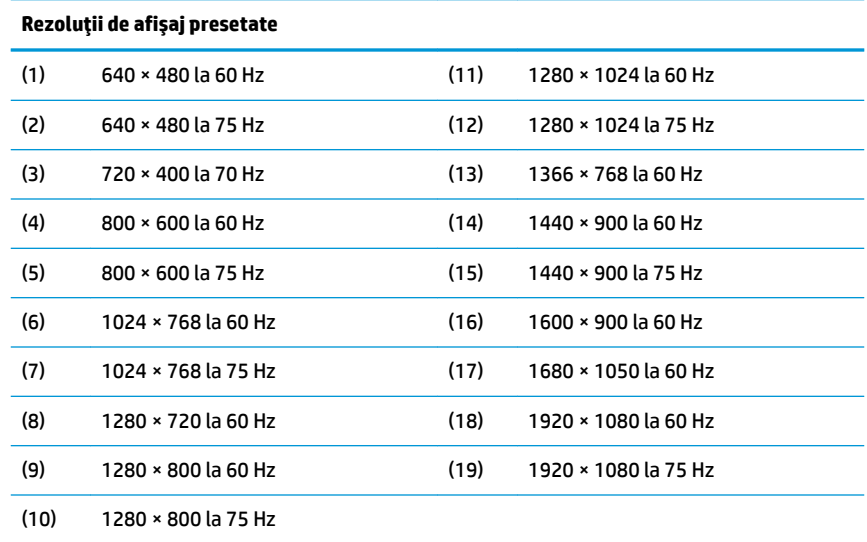

### **Introducerea modurilor de utilizator**

În următoarele condiții, semnalul de la controlerul video, ocazional, poate avea nevoie de un mod care nu este presetat:

- Nu utilizați un adaptor de grafică standard.
- · Nu utilizați un mod presetat.

În această situație, poate fi nevoie să reajustați parametrii ecranului monitorului utilizând afișajul pe ecran. Modificările pot fi efectuate la oricare sau la toate aceste moduri și pot fi salvate în memorie. Monitorul stochează automat noua setare iar ulterior recunoaște noul mod la fel ca și un mod presetat. Pe lângă modurile presetate din fabrică, există cel puțin 10 moduri de utilizator care pot fi introduse și stocate.

# <span id="page-28-0"></span>**Caracteristica de economisire energie**

Monitorul acceptă o stare de alimentare redusă. Starea de alimentare redusă va fi inițiată dacă monitorul detectează absența fie a semnalului de sincronizare pe orizontală, fie a semnalului de sincronizare pe verticală. În urma detectării lipsei acestor semnale, ecranul monitorului va rămâne gol, lumina de fundal se va stinge iar ledul de alimentare devine chihlimbariu. Atunci când monitorul este în starea de alimentare redusă, monitorul va consuma 0,3 wați. Există o perioadă scurtă de "încălzire" înainte ca monitorul să revină la modul normal de funcționare.

Consultați manualul computerului pentru instrucțiuni despre setarea caracteristicilor de economisire a energiei (uneori denumite caracteristici de management al energiei).

**MOTĂ:** Caracteristica de economisire a energiei funcționează numai atunci când monitorul este conectat la un computer care prezintă caracteristici de economisire a energiei.

Prin selectarea setărilor din utilitarul de economisire de energie al monitorului, de asemenea, puteți programa monitorului pentru a iniția starea de alimentare redusă într-un moment predeterminat. Când utilitarul de economisire a energiei determină intrarea monitorului în starea de alimentare redusă, ledul de alimentare luminează intermitent în chihlimbariu.

# <span id="page-29-0"></span>**B Accesibilitate**

# **Accesibilitate**

Compania HP lucrează pentru a îmbina diversitatea, includerea și munca/viața în structura companiei noastre, astfel încât aceasta să se reflecte în tot ceea ce facem. Aici sunt prezentate câteva exemple despre modul în care pot fi abordate diferențele pentru a crea un mediu cuprinzător, concentrat asupra conectării oamenilor la puterea tehnologiei, în întreaga lume.

### **Găsirea instrumentelor de tehnologie de care aveți nevoie**

Tehnologia poate dezlănțui potențialul dumneavoastră uman. Tehnologia de asistare elimină barierele și vă ajută să creați independență la domiciliu, la birou și în comunitate. Tehnologia de asistare ajută la creșterea, menținerea și îmbunătățirea capabilităților funcționale ale tehnologiei electronice și informaționale. Pentru maj multe informații, consultați Găsirea celei mai bune tehnologii de asistare, la pagina 25.

### **Angajamentul nostru**

Compania HP s-a angajat să furnizeze produse și servicii care sunt accesibile pentru persoanele cu dizabilități. Acest angajament stă la baza diversității obiectivelor companiei noastre și ne ajută să ne asigurăm că beneficiile tehnologiei sunt disponibile pentru toți.

Telul nostru privind accesibilitatea este de a proiecta, a produce și a comercializa produse și servicii care pot fi utilizate efectiv de către oricine, inclusiv de către persoanele cu dizabilități, fie ca atare, fie prin intermediul unor dispozitive de asistare.

Pentru a ne atinge țelul, această Politică de accesibilitate stabilește șapte obiective cheie care ghidează acțiunile noastre la nivel de companie. Se așteaptă ca toți managerii și angajații de la HP să susțină aceste obiective și implementarea acestora, în conformitate cu funcțiile și responsabilitățile lor:

- Creșterea gradului de conștientizare a problemelor de accesibilitate în cadrul companiei noastre și asigurarea instruirii necesare angajaţilor noştri pentru a proiecta, a produce, a comercializa și a livra produse și servicii accesibile.
- · Dezvoltarea liniilor directoare privind accesibilitatea pentru produse și servicii și responsabilizarea grupurilor de dezvoltare a produselor pentru implementarea acestor linii directoare acolo unde este fezabil din punct de vedere competitiv, tehnic și economic.
- Implicarea persoanelor cu dizabilități în dezvoltarea liniilor directoare privind accesibilitatea și în proiectarea și testarea produselor și serviciilor.
- Documentarea caracteristicilor de asistare și disponibilizarea în mod public a informațiilor despre produsele și serviciile noastre, într-o formă accesibilă.
- Stabilirea relațiilor cu principalii furnizori de tehnologie și soluții de asistare.
- Sprijinirea activităților interne și externe de cercetare și dezvoltare care vor îmbunătăți tehnologia de asistare relevantă pentru produsele și serviciile noastre.
- Susținerea și aducerea contribuției la standardele industriale și recomandările pentru accesibilitate.

### <span id="page-30-0"></span>**Asociația internațională a specialiștilor în accesibilitate (International Association of Accessčbčlčty Professčonals - IAAP)**

IAAP este o asociație non-profit concentrată asupra promovării profesiunii dedicate accesibilității prin intermediul rețelelor, educației și certificării. Obiectivul este de a-i ajuta pe specialiștii în accesibilitate să-și dezvolte și să-și perfecționeze carierele, precum și să faciliteze integrarea de către organizații a caracteristicilor de accesibilitate în produsele și infrastructura lor.

Compania HP este membră fondatoare și s-a alăturat pentru a participa, împreună cu alte organizații, la promovarea domeniului accesibilității. Acest angajament susține țelul companiei noastre de a proiecta, produce și comercializa produse și servicii cu caracteristici de accesibilitate care pot fi utilizate efectiv de către persoanele cu dizabilități.

Asociația IAAP va învigora profesia noastră prin conectarea la nivel global a persoanelor individuale, studenților și organizațiilor pentru a învăța unii de la alții. Dacă sunteți interesat să aflați mai multe, accesați http://www.accessibilityassociation.org pentru a vă alătura comunității online, a vă înregistra pentru buletine informative și a afla despre opțiunile de apartenență.

### **Găsirea celei mai bune tehnologii de asistare**

Oricine, inclusiv persoanele cu dizabilități sau cu limitări legate de vârstă trebuie să aibă posibilitatea de a comunica, de a se exprima și de a se conecta cu lumea utilizând tehnologia. Compania HP este dedicată creșterii conștientizării accesibilității pe plan intern și în rândul clienților și partenerilor săi. Indiferent dacă este vorba despre fonturi mari, care sunt simplu de citit, despre recunoașterea vocii, care vă permite să vă odihniți mâinile sau despre orice altă tehnologie de asistare care vă ajută într-o situație specială, varietatea de tehnologii de asistare face produsele HP mai simplu de utilizat. Cum alegeţi?

#### **Evaluarea nevočlor dumneavoastră**

Tehnologia poate dezlănțui potențialul dumneavoastră. Tehnologia de asistare elimină barierele și vă ajută să creați independență la domiciliu, la birou și în comunitate. Tehnologia de asistare (TA) ajută la creșterea, mentinerea și îmbunătățirea capabilităților funcționale ale tehnologiei electronice și informaționale.

Puteți să alegeți din multe produse cu tehnologie de asistare. Evaluarea dumneavoastră din punct de vedere al nevoilor de accesibilitate vă poate permite să evaluați câteva produse, să răspundeți la întrebări și să facilitați alegerea celei mai bune soluții pentru situația dumneavoastră. Veți vedea că specialiștii calificați să efectueze evaluări ale nevoilor de accesibilitate vin din multe domenii, unii fiind licențiați și autorizați în fizioterapie, în terapie ocupațională, în patologia vorbirii/limbii și în alte domenii de expertiză. Alte persoane, care nu sunt autorizate sau licențiate, pot să furnizeze, de asemenea, informații pentru evaluare. Va fi necesar să vă interesați în legătură cu experiența și domeniul de expertiză al persoanei respective, precum și despre tariful cerut, pentru a determina dacă aceasta este corespunzătoare pentru nevoile dumneavoastră.

### **Accesibilitate pentru produsele HP**

Următoarele legături furnizează informații despre caracteristicile de accesibilitate și tehnologia de asistare, dacă este cazul, incluse în diferite produse HP. Aceste resurse vă vor ajuta să selectați caracteristicile și produsele specifice cu tehnologie de asistare care corespund cel mai bine situației dumneavoastră.

- HP Elite x3 Opțiuni de accesibilitate (Windows 10 Mobile)
- PC-uri HP Opțiuni de accesibilitate pentru Windows 7
- PC-uri HP Optiuni de accesibilitate pentru Windows 8
- PC-uri HP Optiuni de accesibilitate pentru Windows 10
- Tablete HP Slate 7 Activarea caracteristicilor de accesibilitate pe tableta HP (Android 4.1/Jelly Bean)
- PC-uri HP SlateBook Activarea caracteristicilor de accesibilitate (Android 4.3, 4.2/Jelly Bean)
- <span id="page-31-0"></span>PC-uri HP Chromebook – Activarea caracteristicilor de accesibilitate pe HP Chromebook sau Chromebox [\(Chrome OS\)](http://support.hp.com/us-en/document/c03664517)
- Cumpărături HP periferice pentru produsele HP

Dacă aveți nevoie de asistență suplimentară referitoare la caracteristicile de accesibilitate ale produsului dumneavoastră HP, consultați Contactarea serviciului de asistență, la pagina 30.

Legături suplimentare către partenerii și furnizorii externi care pot oferi asistență suplimentară:

- Informații de accesibilitate pentru produsele Microsoft (Windows 7, Windows 8, Windows 10, Microsoft Office)
- · Informații de accesibilitate pentru produsele Google (Android, Chrome, Google Apps)
- **Tehnologii de asistare sortate după tipul de dizabilitate**
- · Tehnologii de asistare sortate după tipul de produs
- Furnizori de tehnologii de asistare cu descrierile produselor
- Asociația industriei tehnologiilor de asistare (Assistive Technology Industry Association ATIA)

## **Standarde și legislație**

### **Standarde**

Secțiunea 508 a standardelor FAR (Federal Acquisition Regulation) a fost creată de Consiliul de acces din SUA (US Access Board) pentru a reglementa accesul la tehnologia de informații și de comunicații (TIC) pentru persoanele cu dizabilități fizice, senzoriale sau cognitive. Standardele conțin criterii tehnice specifice pentru diverse tipuri de tehnologii, precum și cerințe de performanță care se concentrează asupra capacităților funcționale ale produselor vizate. Criteriile specifice acoperă aplicațiile software și sistemele de operare, informațiile bazate pe web și aplicațiile, computerele, produsele de telecomunicații, video și multimedia, precum și produsele închise autonome.

#### **Ordčnul 376 – EN 301 549**

Standardul EN 301 549 a fost creat de Uniunea Europeană în cadrul Ordinului 376 ca bază pentru un set de instrumente online pentru achizițiile publice de produse TIC. Standardul specifică cerințele de accesibilitate funcțională aplicabile pentru produsele și serviciile TIC, împreună cu o descriere a procedurilor de testare și a metodologiei de evaluare pentru fiecare cerintă de accesibilitate.

#### **Instrucțiuni de accesibilitate a conținutului de pe web (Web Content Accessibility Guidelines -WCAG)**

Recomandările privind accesibilitatea conținutului web (Web Content Accessibility Guidelines - WCAG) din cadrul Inițiativei de accesibilitate web (Web Accessibility Initiative - WAI) a W3C îi ajută pe proiectanții și dezvoltatorii web să creeze site-uri care corespund mai bine cerințelor persoanelor cu dizabilități sau cu limitări legate de vârstă. Recomandările WCAG promovează accesibilitatea la nivelul întregii game de conținut web (text, imagini, audio și video) și de aplicații web. Recomandările WCAG pot fi testate cu precizie, sunt simplu de înțeles și de utilizat și oferă dezvoltatorilor web flexibilitate pentru a inova. De asemenea, au fost aprobate recomandările WCAG 2.0, ca [ISO/IEC 40500:2012.](http://www.iso.org/iso/iso_catalogue/catalogue_tc/catalogue_detail.htm?csnumber=58625/)

Recomandările WCAG vizează în special barierele întâmpinate la accesarea conținutului web de către persoanele cu dizabilități vizuale, auditive, fizice, cognitive și neurologice, precum și de către utilizatorii mai vârstnici ai internetului, care au nevoi de accesibilitate. Recomandările WCAG 2.0 definesc caracteristicile conținutului accesibil:

- <span id="page-32-0"></span>Perceptibil (de exemplu, prin posibilitatea de a asigura alternative de text pentru imagini, subtitluri pentru conținutul audio, adaptabilitatea prezentărilor și contrastul culorilor)
- **Operabil** (prin posibilitatea de a asigura accesul la tastatură, contrastul culorilor, temporizarea la operațiile de intrare, evitarea blocării și capacitatea de navigare)
- **Inteligibil** (prin posibilitatea de a asiqura lizibilitatea, predictibilitatea și asistența la operațiile de intrare)
- **Robust** (de exemplu, prin posibilitatea de a asigura compatibilitatea cu tehnologiile de asistare)

### **Legislație și reglementări**

Accesibilitatea la tehnologia informației și la informații a devenit un subiect cu o importanță legislativă din ce în ce mai mare. Această secțiune oferă legături la informații despre cele mai importante legi, reglementări și standarde.

- **Statele Unite**
- **[Canada](http://www8.hp.com/us/en/hp-information/accessibility-aging/legislation-regulation.html#canada)**
- **[Europa](http://www8.hp.com/us/en/hp-information/accessibility-aging/legislation-regulation.html#europe)**
- Marea Britanie
- **Australia**
- [În întreaga lume](http://www8.hp.com/us/en/hp-information/accessibility-aging/legislation-regulation.html#worldwide)

#### **Statele Unite**

Secțiunea 508 din Legea reabilitării specifică faptul că agențiile trebuie să identifice standardele care se aplică pentru achizițiile de produse TIC, să efectueze cercetări de piață pentru a stabili disponibilitatea produselor și serviciilor accesibile și să documenteze rezultatele cercetării lor de piață. Următoarele resurse furnizează asistență pentru îndeplinirea cerințelor Secțiunii 508:

- www.section508.gov
- Cumpărături accesibile

Consiliul de acces din SUA (US Access Board) actualizează în momentul de față standardele din Secțiunea 508. Acest efort se va concentra asupra noilor tehnologii și asupra altor domenii în care standardele trebuie să fie modificate. Pentru mai multe informații, consultați Secțiunea 508 - reîmprospătare.

Secțiunea 255 din Legea telecomunicațiilor cere ca produsele și serviciile de telecomunicații să fie accesibile persoanelor cu dizabilități. Reglementările FCC acoperă toate elementele hardware și software ale echipamentelor de rețele telefonice și ale echipamentelor de telecomunicații utilizate la domiciliu sau la birou. Astfel de echipamente includ telefoane, receptoare wireless, aparate de fax, roboți telefonici și pagere. De asemenea, reglementările FCC acoperă serviciile de telecomunicații de bază și speciale, inclusiv apelurile telefonice obișnuite, apelurile în așteptare, apelarea rapidă, redirecționarea apelurilor, asistența de directoare furnizată de computere, monitorizarea apelurilor, identificarea apelantului, urmărirea apelurilor și apelarea repetată, precum și sistemele de poștă vocală și de răspuns vocal interactiv, care oferă apelanților meniuri cu opțiuni. Pentru mai multe informații, accesați Comisia Federală pentru Comunicații, Secțiunea 255 - informații.

#### **Legea privind accesibilitatea comunicatiilor și conținutului video în secolul 21 (21st Century Communications and Video Accessibility Act - CVAA)**

CVAA actualizează legea comunicațiilor federale pentru a spori accesul persoanelor cu dizabilități la comunicațiile moderne, actualizând legile din anii 1980 și 1990 privind accesibilitatea, pentru a include noile <span id="page-33-0"></span>inovații ale tehnologiilor digitale, de bandă largă și mobile. Reglementările sunt impuse de Comisia Federală pentru Comunicații (FCC) și sunt documentate ca 47 CFR Partea 14 și Partea 79.

Recomandările FCC legate de CVAA

Alte legi și inițiative din S.U.A.

Legea privind americanii cu dizabilități (Americans with Disabilities Act - ADA), Legea telecomunicațiilor (Telecommunications Act), Legea reabilitării (Rehabilitation Act) și altele

#### **Canada**

Legea privind accesibilitatea pentru persoanele din Ontario cu dizabilități (Accessibility for Ontarians with Disabilities Act - AODA) a fost stabilită pentru a dezvolta și implementa standarde de accesibilitate pentru realizarea de bunuri, servicii și facilități accesibile persoanelor din Ontario cu dizabilități și pentru a asigura implicarea persoanelor cu dizabilități în dezvoltarea standardelor de accesibilitate. Primul standard din AODA este standardul privind serviciile pentru clienți; totodată, sunt în curs de elaborare și standarde pentru transport, angajare, informații și comunicații. Legea AODA se aplică guvernului din Ontario, Corpului legislativ, fiecărei organizații desemnate pentru sectorul public și fiecărei alte persoane sau organizații care furnizează bunuri, servicii sau facilități pentru public sau pentru terți și care are cel puțin un angajat în Ontario; și măsurile privind accesibilitatea trebuie să fie implementate pe 1 ianuarie 2025 sau înainte de această dată. Pentru mai multe informații, mergeți la Accessibility for Ontarians with Disability Act (AODA).

#### **Europa**

Ordinul 376 UE, ETSI - Raport tehnic, ETSI DTR 102 612: "Factori umani; cerințe de accesibilitate la nivel european pentru achiziția publică de produse și servicii din domeniul TIC (Ordinul Comisiei Europene M 376, Faza 1)" a fost lansat.

Context: cele trei Organizații de standardizare europene au constituit două echipe cu proiecte paralele, care să efectueze sarcinile specificate în "Ordinul 376 pentru CEN, CENELEC și ETSI, în sprijinul cerințelor de accesibilitate pentru achiziția publică de produse și servicii din domeniul TIC" al Comisiei Europene.

Grupul de specialiști ETSI TC Human Factors Specialist Task Force 333 a elaborat ETSI DTR 102 612. Mai multe detalii despre activitățile efectuate de echipa STF333 (de exemplu, termeni de referință, specificații despre activitățile detaliate, planificarea în timp a activităților, schițe anterioare, lista de comentarii primite și mijloacele de contactare a grupului) pot fi găsite la Special Task Force 333.

Activitățile legate de evaluarea testelor corespunzătoare și a schemelor de conformitate au fost efectuate în cadrul unui proiect paralel, detaliat în CEN BT/WG185/PT. Pentru informații suplimentare, accesați site-ul web al echipei de proiect CEN. Cele două proiecte sunt coordonate îndeaproape.

- Echipa de proiect CEN
- Ordinul Comisiei Europene pentru accesibilitate electronică (PDF, 46 KB)

#### **Marea Britanie**

Legea privind discriminarea dizabilităților din 1995 (Disability Discrimination Act - DDA) a fost adoptată pentru a asigura posibilitatea ca site-urile web să fie accesibile utilizatorilor nevăzători și cu dizabilități din Marea Britanie.

Politici ale W3C în Marea Britanie

#### **Australča**

Guvernul australian și-a anunțat planul de a implementa Recomandările privind accesibilitatea conținutului web (Web Content Accessibility Guidelines 2.0).

Toate site-urile web ale guvernului australian vor necesita conformitate de tip Level A în 2012 și de tip Double A în 2015. Noul standard înlocuiește WCAG 1.0, care a fost introdus ca o cerință pentru agenții în 2000.

### <span id="page-34-0"></span>**În întreaga lume**

- JTC1 Grupul de lucru special privind accesibilitatea (Special Working Group on Accessibility SWG-A)
- G3ict: Inițiativa globală pentru TIC inclusiv (Global Initiative for Inclusive ICT)
- Legislatia italiană privind accesibilitatea
- Inițiativa de accesibilitate web (Web Accessibility Initiative WAI) a W3C

# **Resurse și legături utile privind accesibilitatea**

Următoarele organizații pot fi resurse utile pentru informații despre dizabilități și limitări legate de vârstă.

### **Organizații**

- Asociația americană a persoanelor cu dizabilități (American Association of People with Disabilities -AAPD)
- Asociația programelor privind legile referitoare la tehnologiile de asistare (The Association of Assistive Technology Act Programs - ATAP)
- Asociația persoanelor care suferă de pierderea auzului, din America (Hearing Loss Association of America - HLAA)
- Centrul de asistență tehnică și instruire în tehnologia informației (Information Technology Technical Assistance and Training Center - ITTATC)
- **Lighthouse International**
- Asociația națională a surzilor (National Association of the Deaf)
- Federația națională a nevăzătorilor (National Federation of the Blind)
- Societatea de inginerie și tehnologie de asistare pentru reabilitare din America de Nord (Rehabilitation Engineering & Assistive Technology Society of North America - RESNA)
- Telecommunications for the Deaf and Hard of Hearing, Inc. (TDI)
- Inițiativa de accesibilitate web (Web Accessibility Initiative WAI) a W3C

### **Instituții educaționale**

- Universitatea de Stat din California, Northridge, Centrul pentru dizabilități (CSUN)
- Universitatea din Wisconsin Madison, Centrul de urmărire
- Universitatea din Minnesota Programul de acomodare la computer

### **Alte resurse privind dizabilitățile**

- · Programul de asistență tehnică ADA (Americans with Disabilities Act)
- Rețeaua Afaceri și dizabilități (Business & Disability)

**WOTĂ:** Aceasta nu este o listă exhaustivă. Aceste organizații sunt indicate numai în scopuri informaționale. Compania HP nu își asumă nicio responsabilitate pentru informațiile sau contactele pe care le puteți găsi pe Internet. Lista de pe această pagină nu implică niciun gir din partea companiei HP.

- <span id="page-35-0"></span>**EnableMart**
- · Forumul European pentru Dizabilități (European Disability Forum)
- Rețeaua de acomodare la serviciu (Job Accommodation Network)
- Microsoft Enable
- Departamentul de Justiție al S.U.A. Un ghid despre legile privind drepturile persoanelor cu dizabilități (A Guide to disability rights Laws)

### **Legături HP**

[Formularul nostru web de contact](https://h41268.www4.hp.com/live/index.aspx?qid=11387)

Ghid HP pentru siguranță și confort

Vânzări HP în sectorul public

## **Contactarea serviciului de asistență**

**W NOTĂ:** Asistența este numai în limba engleză.

- În atenția clienților care sunt surzi sau au deficiențe de auz și care au întrebări despre asistența tehnică sau accesibilitatea produselor HP:
	- Utilizați TRS/VRS/WebCapTel pentru a apela (877) 656-7058, de luni până vineri, între orele 6 și 21, Ora regiunii muntoase.
- · Clienții care au alte dizabilități sau limitări legate de vârstă și care au întrebări despre asistența tehnică sau accesibilitatea produselor HP, sunt rugați să aleagă una din următoarele opțiuni:
	- Apelați (888) 259-5707, de luni până vineri, între orele 6 și 21, Ora regiunii muntoase.
	- Completați Formularul de contact pentru persoane cu dizabilități sau limitări legate de vârstă.

# <span id="page-36-0"></span>**Index**

#### **A**

accesibilitate [24](#page-29-0) afișare pe ecran [12](#page-17-0) ajustarea înclinării [9](#page-14-0) asistență pentru clienți, accesibilitate [30](#page-35-0) Asociația internațională a specialiştilor în accesibilitate [25](#page-30-0) auto-reglare (intrare analogică) [15](#page-20-0)

#### **B**

blocarea butoanelor [14](#page-19-0) buton de alimentare [9](#page-14-0)

#### **C**

cablu de siguranță, instalare [10](#page-15-0) caracteristica de economisire energie [23](#page-28-0) caracteristicile produsului [2](#page-7-0) componentele din față [5](#page-10-0) componentele din spate [3](#page-8-0) conectare cabluri [7](#page-12-0) contactarea serviciului de asistență [17](#page-22-0)

#### **D**

depanare [14](#page-19-0)

#### **E**

evaluarea nevoilor de accesibilitate [25](#page-30-0)

#### **I**

informații despre siguranță [1](#page-6-0) instrucțiuni de întreținere [18](#page-23-0)

#### **L**

locația numărului de serie și numărului de produs [17](#page-22-0)

#### **M**

mod emisie redusă de lumină albastră [13](#page-18-0) mod repaus automat [12](#page-17-0) monitor suport, instalare [6](#page-11-0)

#### **O**

optimizarea performanței imaginii (intrare analogică) [16](#page-21-0)

#### **P**

Politica de asistare a companiei HP [24](#page-29-0) politica privind reținerea petelor de imagine [10](#page-15-0)

#### **R**

resurse, accesibilitate [29](#page-34-0) rezoluții de afișaj presetate [22](#page-27-0)

#### **S**

Secțiunea 508 - standarde de accesibilitate [26](#page-31-0), [27](#page-32-0) software și utilitare [11](#page-16-0) specificații adaptor de alimentare [22](#page-27-0) specificații tehnice [20](#page-25-0) standarde și legislație, accesibilitate [26](#page-31-0)

#### **T**

TA (tehnologie de asistare) găsire [25](#page-30-0) scop [24](#page-29-0) tehnologie de asistare (TA) găsire [25](#page-30-0) scop [24](#page-29-0) transportul monitorului [19](#page-24-0)